- <span id="page-0-0"></span>[Aktuell seit 6.2](#page-0-0)
- $\bullet \ \ 6.0$
- $\bullet$  [< 5.x](https://wiki.ucware.com/archiv/5_x/adhandbuch/benutzer_gruppen/benutzer/imitieren)

[v.6.2,](https://wiki.ucware.com/vers/v.6.2?do=showtag&tag=vers%3Av.6.2) [Admin-Client,](https://wiki.ucware.com/gui/admin-client?do=showtag&tag=gui%3AAdmin-Client) [Benutzer imitieren](https://wiki.ucware.com/func/benutzer_imitieren?do=showtag&tag=func%3ABenutzer_imitieren)

## **Benutzer imitieren**

Als Administrator des UCware Servers können Sie vorübergehend die Rolle eines Benutzers annehmen. Dies ist eine einfache Möglichkeit, um individuelle Einstellungen im UCC-Client stellvertretend anzupassen. Der imitierte Benutzer muss seine Sitzung dabei nicht unterbrechen.

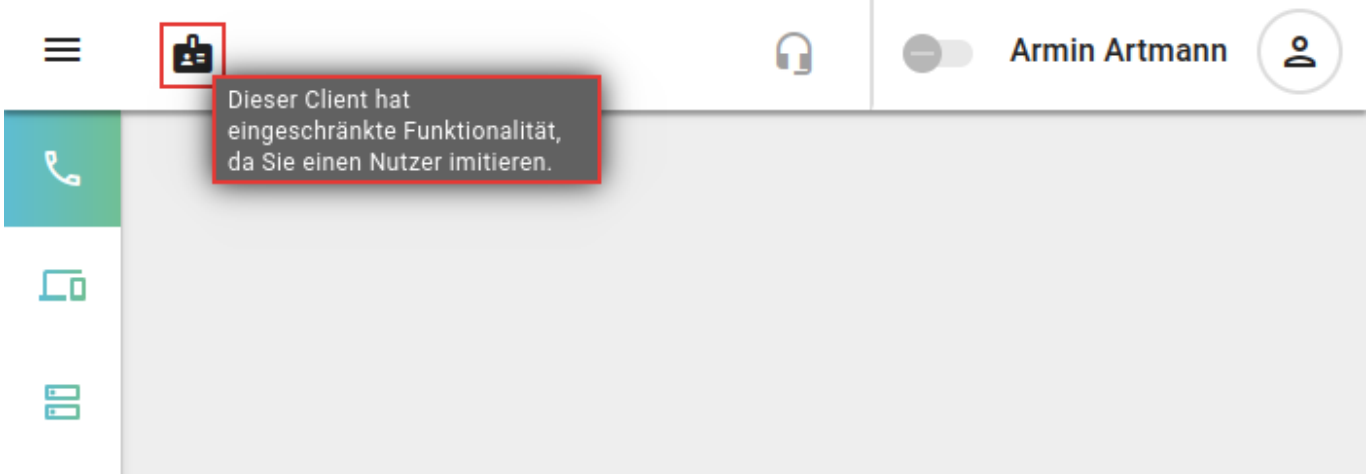

Voraussetzung ist, dass Sie die [Berechtigung](https://wiki.ucware.com/adhandbuch/benutzer_gruppen/gruppen/allg) sudo\_user über den gewünschten Benutzer bzw. die entsprechende Gruppe ausüben.

Während der Imitation gelten die folgenden Einschränkungen für den Administrator:

- [Anruffunktionen](https://wiki.ucware.com/benutzerhandbuch/hauptseite/telefonieren/sitemap) und [Hauptseiten-Einstellungen](https://wiki.ucware.com/benutzerhandbuch/anpassen/sitemap) sind generell gesperrt.
- Widgets auf der Hauptseite lassen sich nur bedienen, wenn sie vom Nutzer [eingeblendet](https://wiki.ucware.com/benutzerhandbuch/anpassen/einblenden) und **zusätzlich** über den Schlüssel [IMPERSONATION\\_WIDGETS](https://wiki.ucware.com/adhandbuch/system/kvs/bearbeiten#impersonation_widgets) im Key-Value-Store freigegeben wurden.
- Alle anderen Funktionen hängen von den [Berechtigungen](https://wiki.ucware.com/adhandbuch/benutzer_gruppen/gruppen/allg) des Benutzers ab.

Sie können eine Imitation in Ihrem eigenen [UCC-Client](#page-0-1) oder im [Admin-Client](#page-1-0) starten.

## <span id="page-0-1"></span>**UCC-Client**

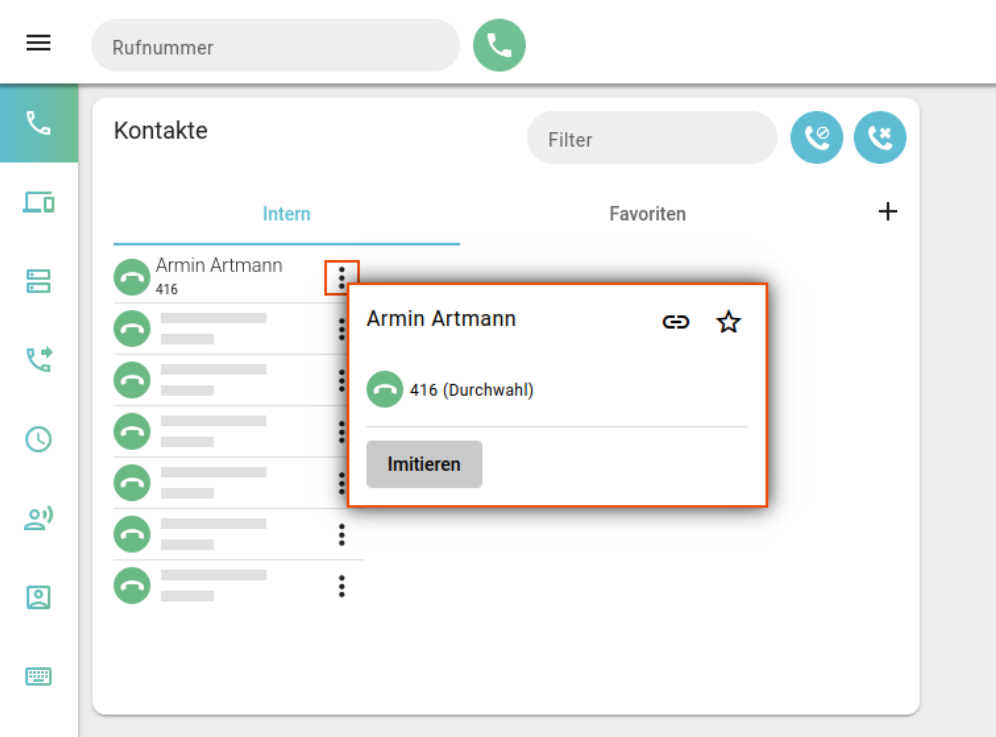

- 1. Informieren Sie den Benutzer vorab über den Zugriff.
- 2. Rufen Sie in Ihrem UCC-Client die **Hauptseite** auf.
- 3. Blenden Sie das Widget **Kontakte** ein.
- 4. Rufen Sie die Reiterkarte **Intern** auf.
- 5. Klicken Sie hier am gewünschten Kontakt auf .

## Imitieren 6. Klicken Sie auf

Dies öffnet den UCC-Client des imitierten Benutzers in einem neuen Browser-Tab.

Um die Imitation zu beenden, schließen Sie den Tab. Etwaige Änderungen werden wirksam, wenn der Benutzer seinen Client neu lädt.

## <span id="page-1-0"></span>**Admin-Client**

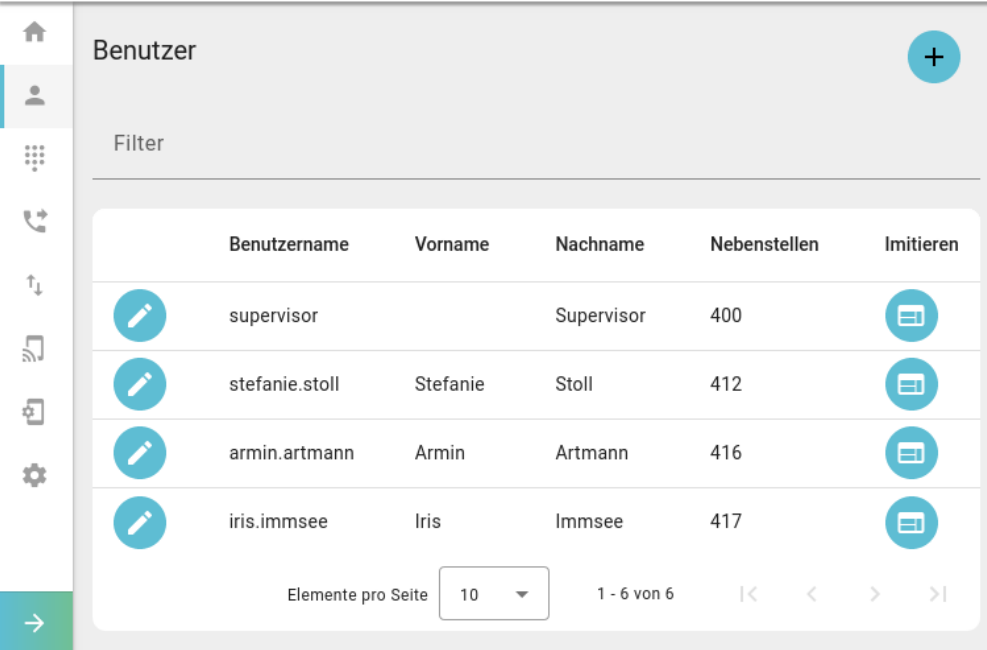

- 1. Informieren Sie den Benutzer vorab über den Zugriff.
- 2. Rufen Sie im Admin-Client die Benutzerübersicht auf:
	- $\bullet$ **Benutzer & Gruppen > Benutzer**
- 3. Klicken Sie am Eintrag des gewünschten Benutzers auf .

Dies öffnet den UCC-Client des imitierten Benutzers in einem neuen Browser-Tab.

Um die Imitation zu beenden, schließen Sie den Tab. Etwaige Änderungen werden wirksam, wenn der Benutzer seinen Client neu lädt.

From: <https://wiki.ucware.com/> - **UCware-Dokumentation**

Permanent link: **[https://wiki.ucware.com/adhandbuch/benutzer\\_gruppen/benutzer/imitieren](https://wiki.ucware.com/adhandbuch/benutzer_gruppen/benutzer/imitieren)** Last update: **12.02.2025 13:59**